#### **06** Adicionalmente recibirás un mail a tu correo UPC indicando que tu solicitud ha sido registrada

De: tramitesuniversitarios@upc.edu.pe <tramitesuniversitarios@upc.edu.pe><br>Enviado: martes, 3 de noviembre de 2020 10:46<br>Para: e201517009 (Horna Elera, Miluska Eloisa) <<u>E201517009@upc.edu.pe</u>> Asunto: NOTIFICACIÓN DE REGISTRO DE SOLICITUD DE SERVICIO

Estimado(a) alumno(a):<br>Se generó con éxito la solicitud 1543 para el trámite "Devolución de pago" con los siguientes datos:<br>201517009 - MILUSKA ELOISA HORNA ELERA Móvil: 966415091 Fijo: 016547030 Correo: E201517009@UPC.EDU.PE Atentamente,<br>Escuela de Postgrado.

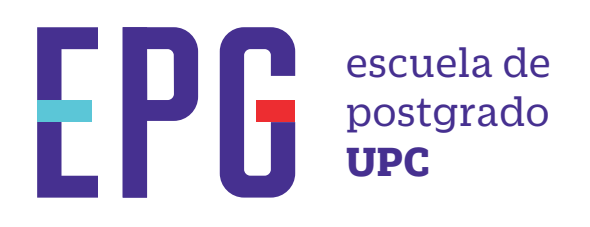

# **devolución de pago**

## **importante**

### **condiciones**

## **inicio**

**01** Ingresa a **https://mistramites.upc.edu.pe/autenticar/LoginEPG** e ingresa tu usuario y contraseña

#### **03** Elige el tipo de programa y programa

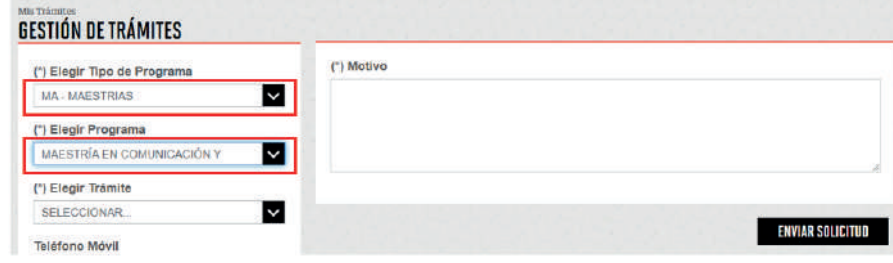

#### **04** Luego ingresa tus datos personales y selecciona el trámite "Devolución de pago"

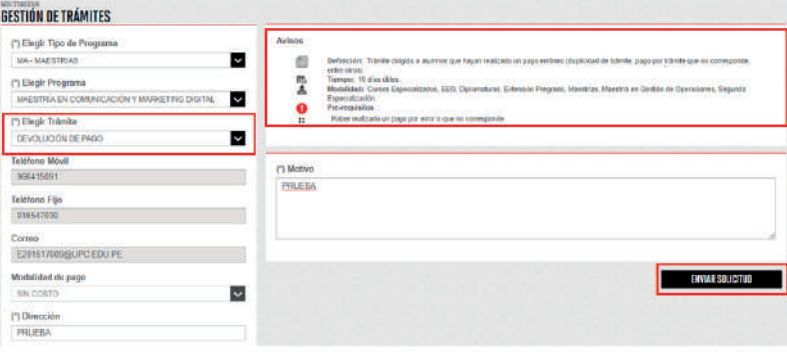

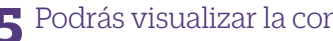

**05** Podrás visualizar la confirmación de tu solicitud registrada correctamente

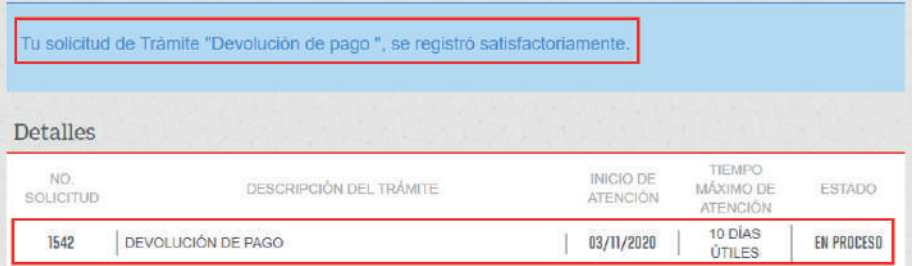

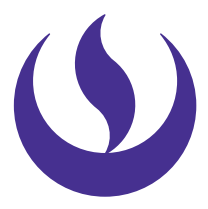

—En caso cuentes con una Nota de Crédito a favor y deseas cobrarla o aplicarla a un pago pendiente, recuerda que debes ingresar el trámite "Reembolso por retiro"

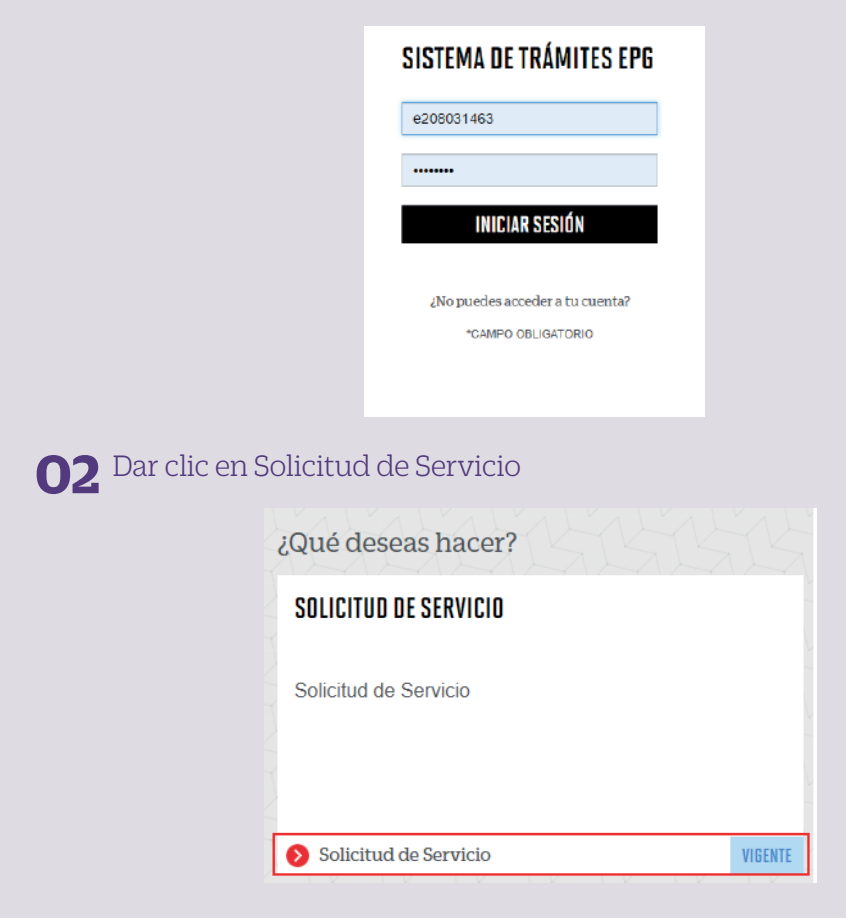

—Trámite dirigido a alumnos que hayan realizado un pago erróneo (Duplicidad de trámite, pago por trámite que no corresponde, rechazado por no cumplir con los pre-requisitos).

> **07** Para conocer la respuesta del trámite, deberás revisar el tracking de la solicitud haciendo clic en la descripción del trámite.

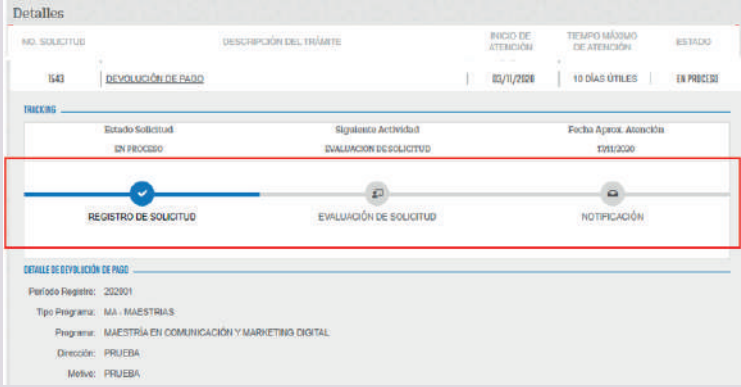

Actualizado a Abril 2022